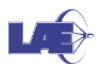

## Grupos e Agrupamentos

Grupo é um conjunto de alunos e Agrupamento um conjunto de Grupos. O Agrupamento é dependente dos Grupos, portanto, primeiro criam-se os Grupos e depois os Agrupamentos.

Cada recurso do Moodle utiliza os Grupos e Agrupamentos de forma diferente. No Fórum de Notícia, por exemplo, utiliza-se Grupos para direcionar as mensagens. Já no Tarefas, devem ser criados grupos e agrupamentos para a entrega de trabalhos de um conjunto de alunos.

## Criando grupos

1. A partir de seu ambiente de disciplina, clique em **Ativar edição**.

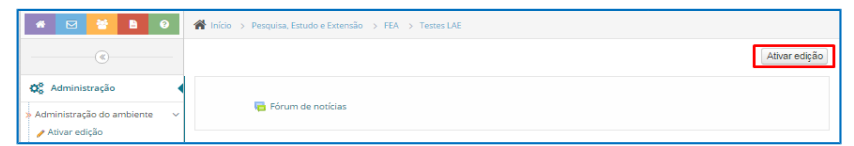

- 2. Clique em **Administração**.
- 3. Selecione **Usuários**, e logo após clique em **Grupos.**
	- Note que se o ambiente foi criado usando a integração do Moodle com Júpiter e Janus, já foram criados um ou mais grupos com nome na forma "Turma 2016201".

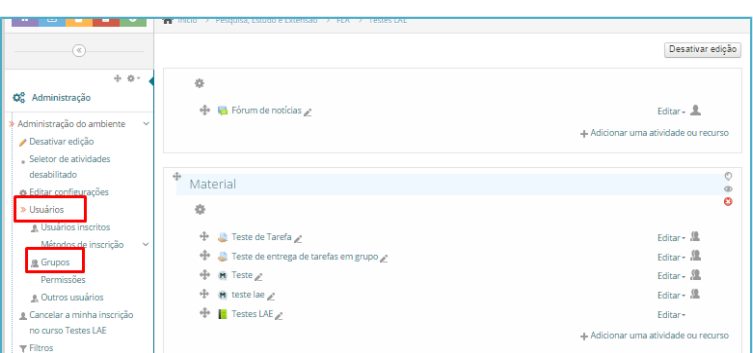

4. Clique em **Criar Grupo** e atribua o nome desejado. Pelo menos dois grupos precisam ser criados.

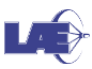

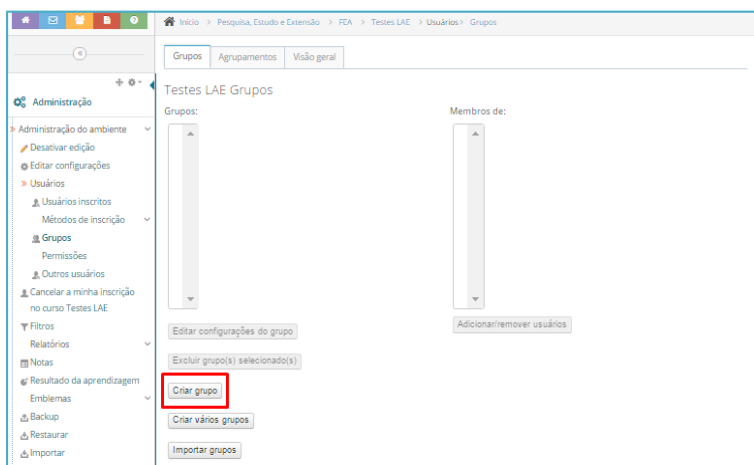

- 5. Recomenda-se que não se altere a demais configurações da ferramenta.
- 6. Clique em **Salvar mudanças.**
- 7. Na próxima página, clique em **Adicionar/Remover usuários.**

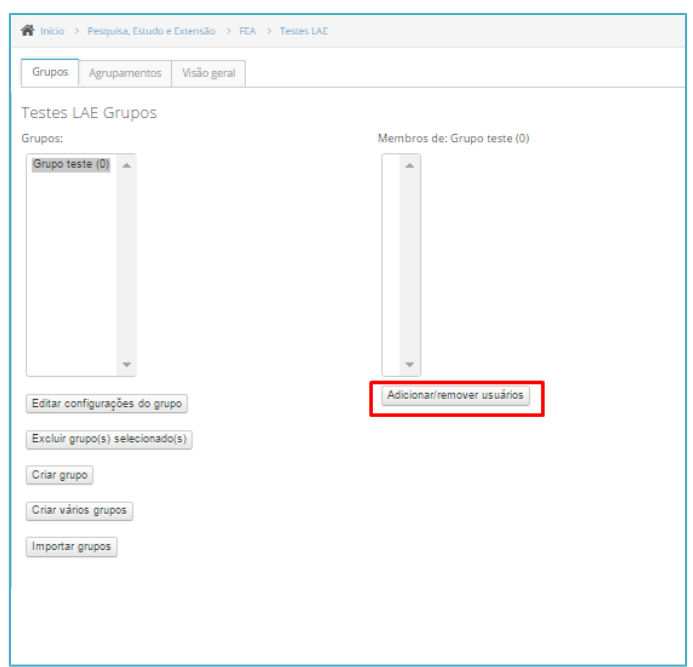

- 8. Selecione os estudantes que estarão no grupo e clique em **Adicionar.**
- 9. Ao finalizar a inserção dos alunos ao Grupo, clique em **Voltar aos grupos**.

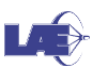

3

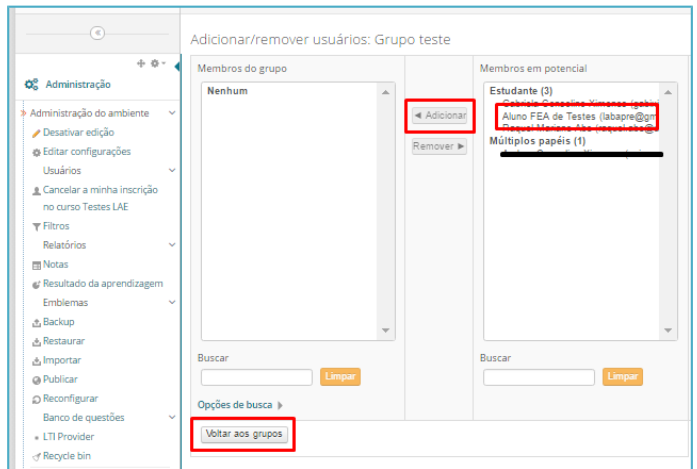

O botão **Criar vários grupos** permite criar vários grupos de uma vez só e opcionalmente inserir alunos neles. Veja, por exemplo, na captura abaixo como criar 10 grupos chamado Grupo 1, Grupo 2, etc, e distribuir todos os inscritos de forma aleatória nestes 10 grupos:

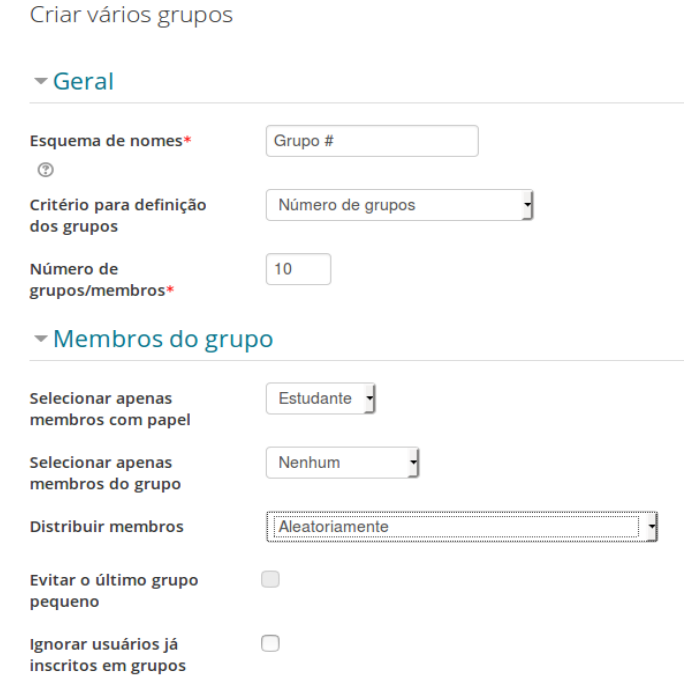

## **Criando agrupamento**

A criação de Agrupamentos é fundamental para a entrega de trabalhos em grupo da atividade **Tarefa.**

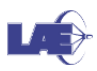

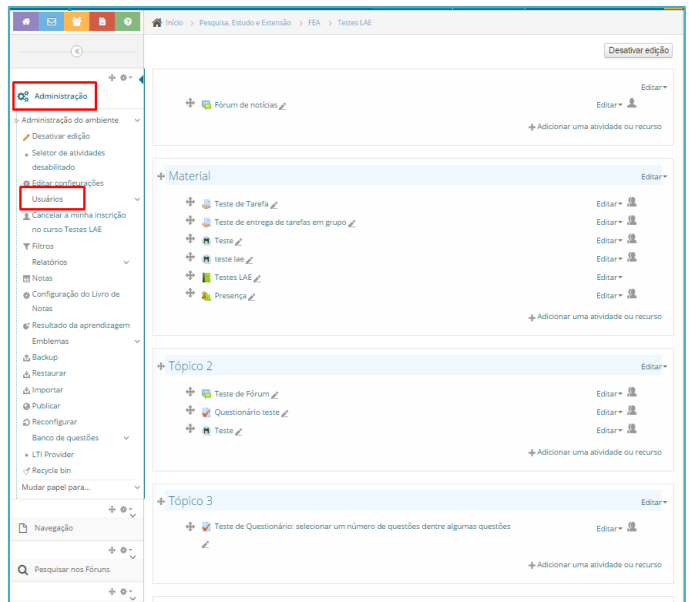

2. No menu lateral, clique em **Usuários** e, em seguida, **Grupos**.

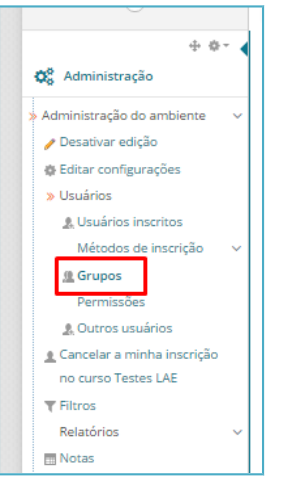

3. Selecione a aba **Agrupamentos** e, em seguida, clique em **Criar Agrupamento**.

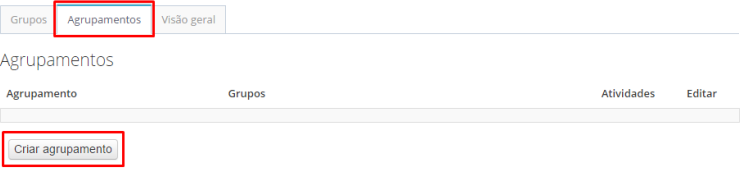

4. Atribua um **Nome do agrupamento** e deixe o campo ID interno do agrupamento em branco.

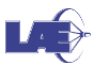

5. Clique em **Salvar mudanças**.

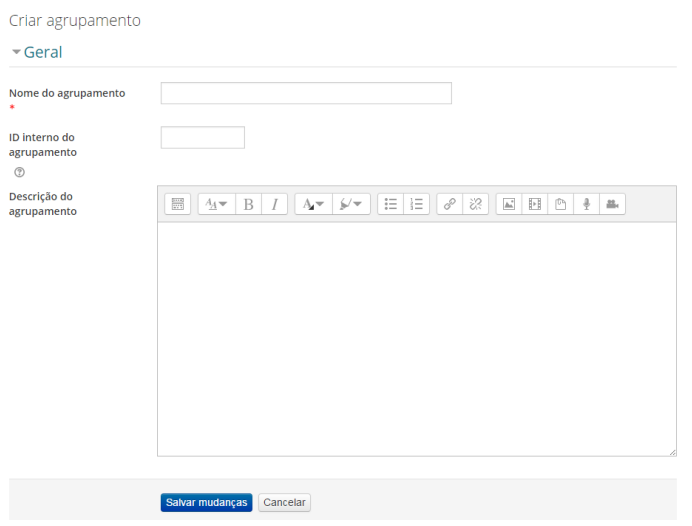

6. Volte para a página do Agrupamento criado e clique em Mostrar grupos nos agrupamentos.

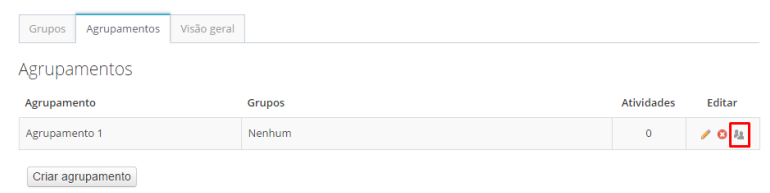

- 7. Em seguida, selecione os grupos criados anteriormente. Perceba que o grupo Turma 2017121, ou similar, não deve ser adicionado ao agrupamento. Apenas os grupos criados.
- 8. Clique em Adicionar.

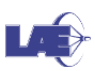

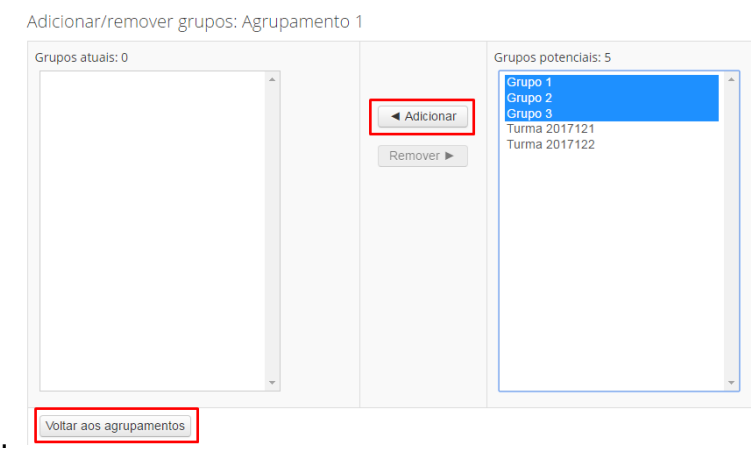

9. Clique em Voltar ao agrupamento para finalizar.

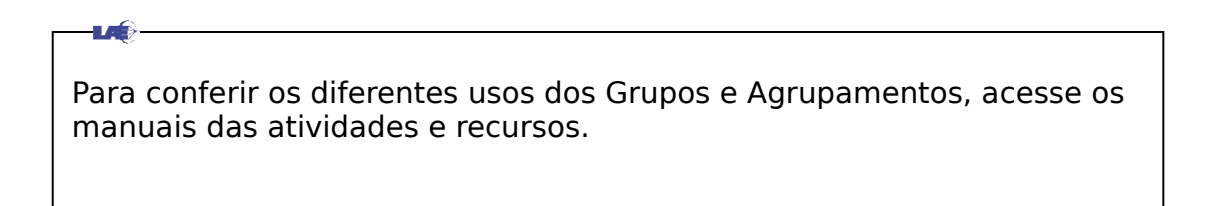

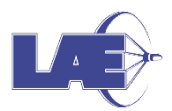

**Faculdade de Economia, Administração e Contabilidade da USP Seção Técnica de Informática LABORATÓRIO DE APRENDIZAGEM E ENSINO**  Elaborado por: Andréa Consolino Ximenes Jéssica Alves Vassaitis